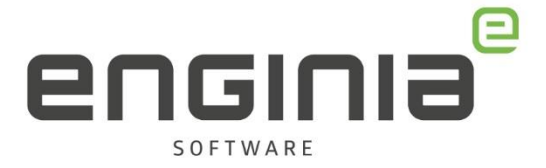

# Updatehandleiding Standard Parts

**Solid Edge 2023**

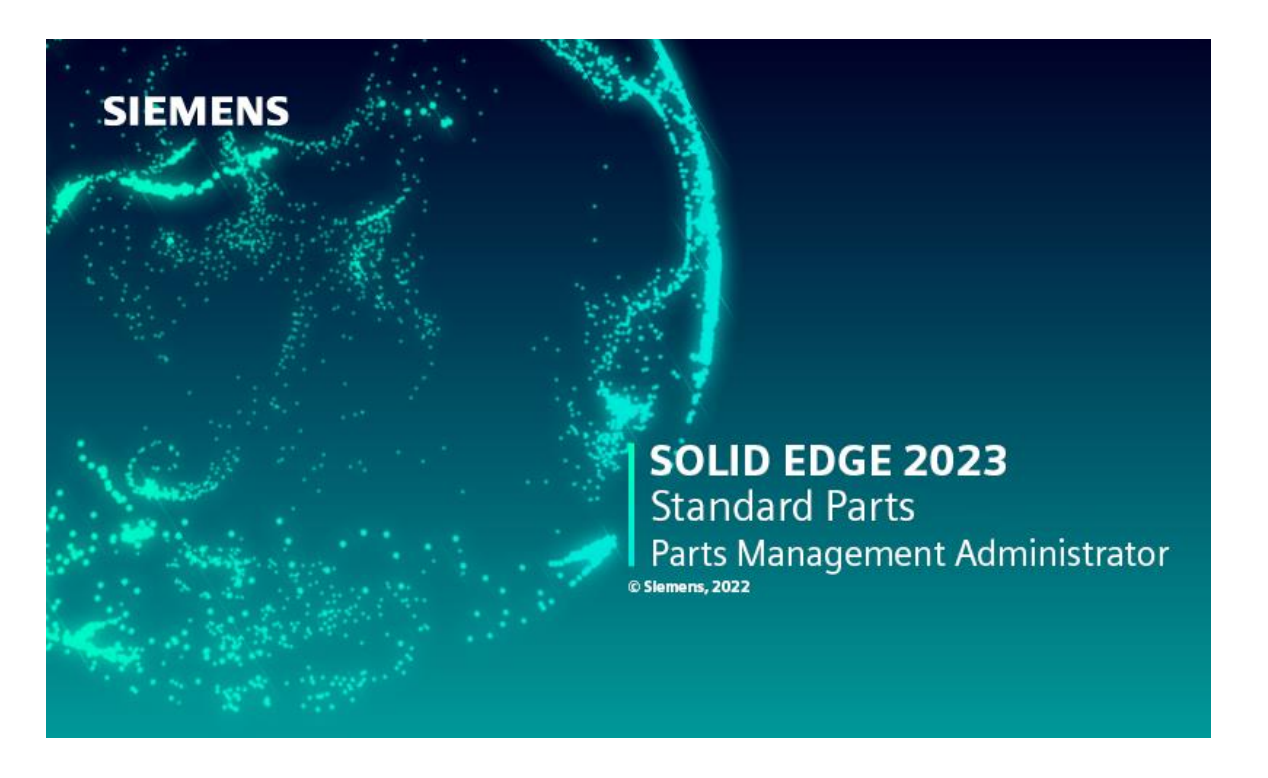

Met deze handleiding update je de Standards Parts voor het gebruik in Solid Edge 2023. Je kan de handleiding ook gebruiken voor het updaten van de Standard Parts voor Solid Edge 2022. Het kan wel zijn dat bepaalde stappen er dan net wat anders uit zien. Kom je ergens niet uit? Bekijk eerst even de **FAQ**. Geen tijd om je er zelf in te verdiepen? We bieden verschillende [installatiepakketten](https://enginia.nl/diensten/?tags=installatie) aan.

Wil je alle nieuwe functies van Solid Edge 2023 direct kunnen toepassen? Volg dan een update training. Bekijk onze [website](https://enginia.nl/trainingen/?tags=&secondary_tags=cad) voor de mogelijkheden. Sla je meerdere versies over of heb je specifieke wensen? Laat het ons weten via [training@enginia.nl.](mailto:training@enginia.nl)

Enginia B.V. support.enginia.nl support@enginia.nl T +3185 4891717

Enginia Oost Demmersweg 5-13 7556 BN Hengelo T +31 541 768420

Enginia Midden Modemweg 37 3821 BS Amersfoort T +31 33 4573322

Enginia West Zilverstraat 69 2718 RP Zoetermeer T +31 15 3807500

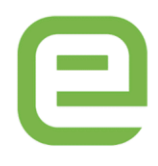

# Inhoud

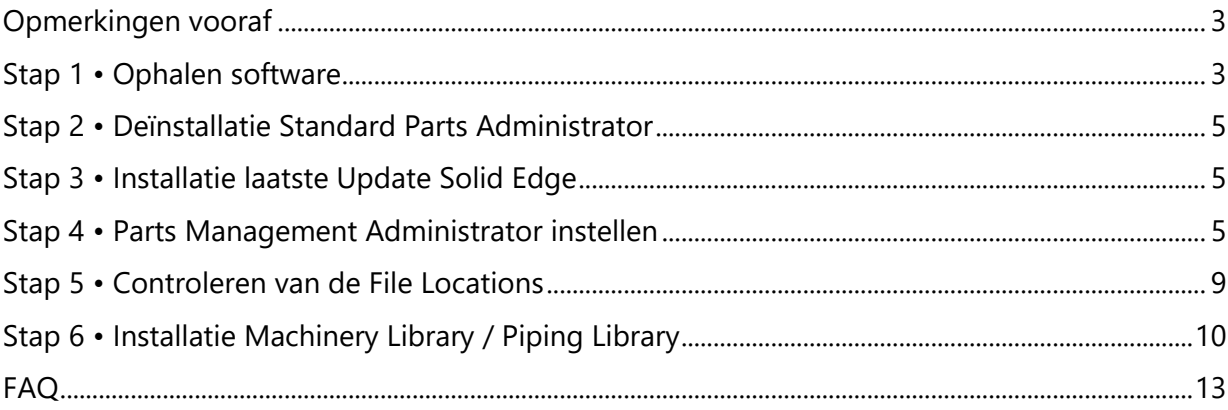

# <span id="page-2-0"></span>Opmerkingen vooraf

Voor het beheer van Standard Parts heb je administrator rechten nodig. Zorg ervoor dat je deze rechten hebt, voordat je verder gaat.

Siemens heeft de installatie van Standard Parts eenvoudiger gemaakt. Tijdens de installatie van Solid Edge zijn de programma's voor het beheer van Standard Parts al geïnstalleerd. Je vindt de bestanden op de volgende locatie: …\Siemens\Solid Edge 2023\Program\StdParts. Gebruik de volgende programma's voor het beheer van Standard Parts:

- o Parts Management Administrator: PMAdministrator.exe
- o Database Administrator: DBAdministrator.exe

Wanneer je standard Parts wilt updaten, is het dus niet meer nodig om de Standard Parts Administrator te installeren.

Voor elke versie van Solid Edge is ook een nieuwe Machinery en Piping Library beschikbaar. Het is niet noodzakelijk om deze opnieuw te installeren als deze al op het systeem staan. Je kunt de oude dataset gewoon gebruiken. Hiermee bespaar je een hoop ruimte op je harde schijf. Update de library wanneer je een norm mist of denkt dat deze verouderd is. Wil je ze toch updaten? In de laatste stap van deze handleiding, zie je hoe je dit doet.

### <span id="page-2-1"></span>Stap 1 • Ophalen software

Zoals beschreven in de informatie vooraf is het niet noodzakelijk om de libaries opnieuw te installeren. Wil je dit toch doen? Volg dan de volgende stappen om de software te downloaden:

- Log [hier](https://support.sw.siemens.com/en-US/product/246738425/downloads) in met jouw Webkey account.
- Selecteer versie Solid Edge 2023 (V2210) (1) en ga naar het mapje 'Solid Edge 2023 (v2210) Portfolio' (2).

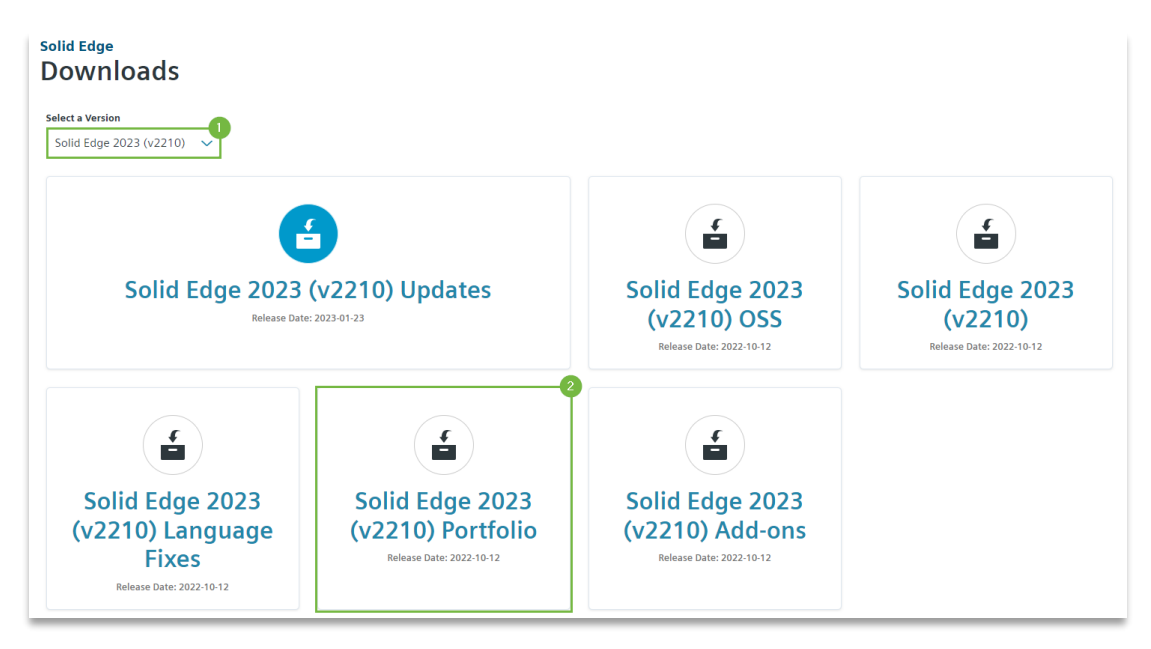

• Open het mapje 'Standard Parts' (1) en selecteer 'Standard\_Parts\_Libraries\_2023\_2210.exe' (2)

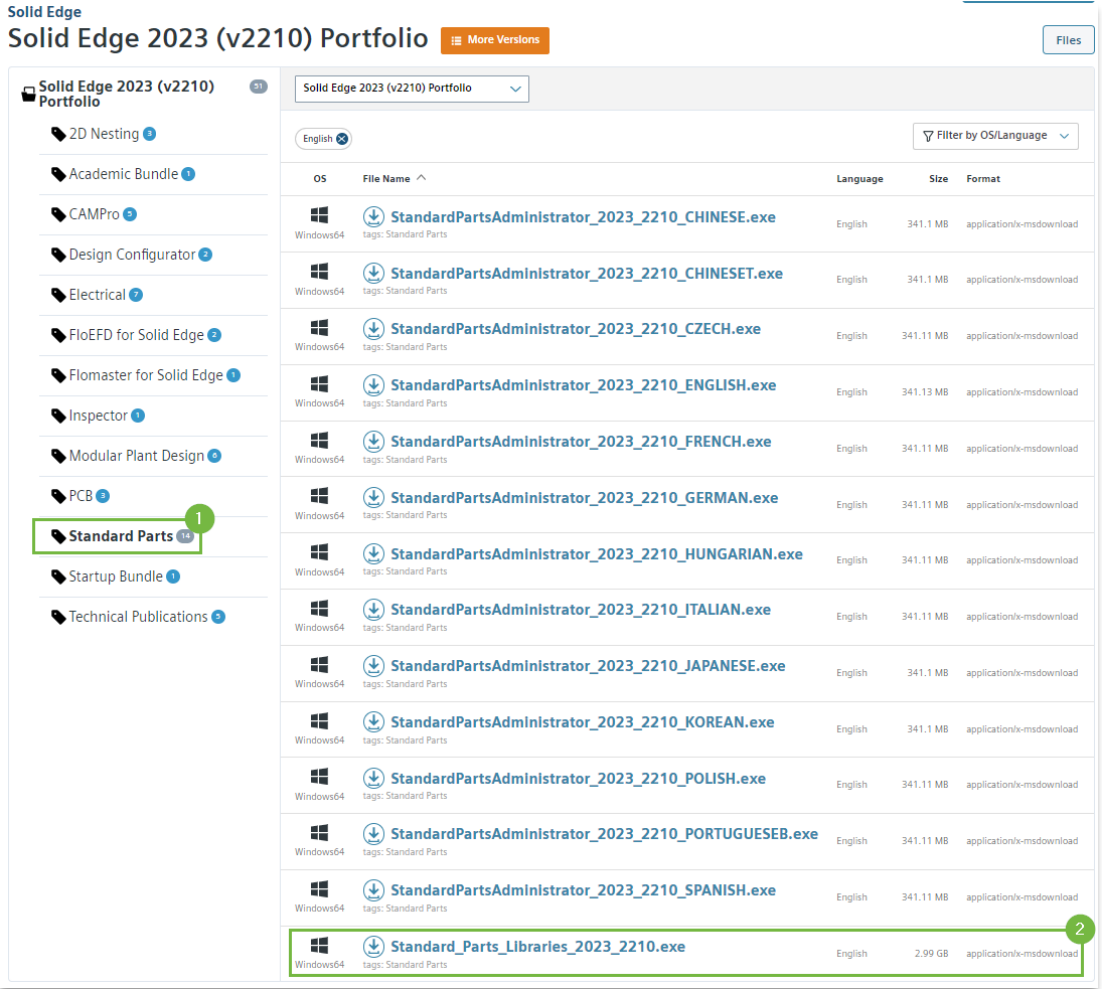

### <span id="page-4-0"></span>Stap 2 • Deïnstallatie Standard Parts Administrator

Deïnstalleer de vorige versie van de Standard Parts Administrator. Dit doe je in Windows 'Apps en onderdelen' door het programma op te zoeken en te verwijderen. Wanneer je ook een Machinery/Piping Library geïnstalleerd hebt, kun je ervoor kiezen om deze te deïnstalleren. Dit is niet noodzakelijk (zie voorgaande opmerkingen).

#### <span id="page-4-1"></span>Stap 3 • Installatie laatste Update Solid Edge

- Installeer de laatste [Update](https://support.sw.siemens.com/en-US/product/246738425/downloads) voor Solid Edge 2023.
- Selecteer in het keuzemenu de gewenste versie (1). Kies daarna voor 'Solid Edge 2023 (V2xxx) Updates (2).

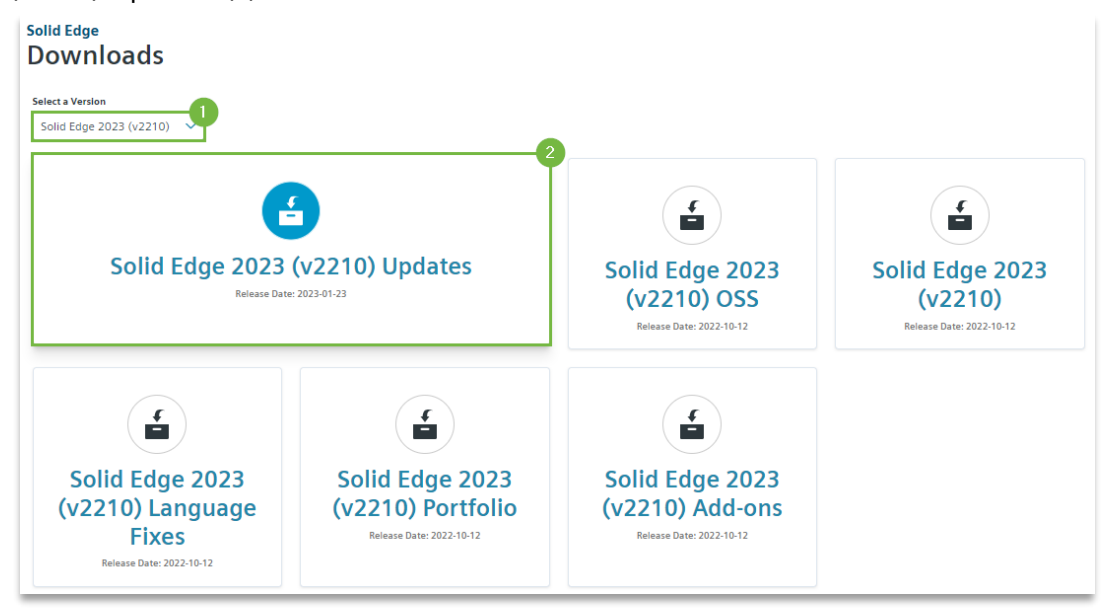

- Kies aan de linkerkant voor de laatste update om de onderdelen voor deze update weer te geven
- Download Solid\_Edge\_MSI\_Update00xx.exe

#### <span id="page-4-2"></span>Stap 4 • Parts Management Administrator instellen

In de Parts Management Administrator zet je de koppeling tussen standard Parts en Solid Edge (dataset / database) goed.

Via de volgenden stappen stel je dit in:

- Ga naar de map waar Solid Edge is geïnstalleerd --> Program --> StdParts. De standaard locatie is C:\Program Files\Siemens\Solid Edge 2023\Program\StdParts.
- Open het programma 'PM Administrator.exe'.
- Kies bij 'Standard Parts configuration folder' voor 'Browse'.

• Selecteer de hoofdmap van de Standard Parts map. Hij vult de rest van de velden automatisch in.

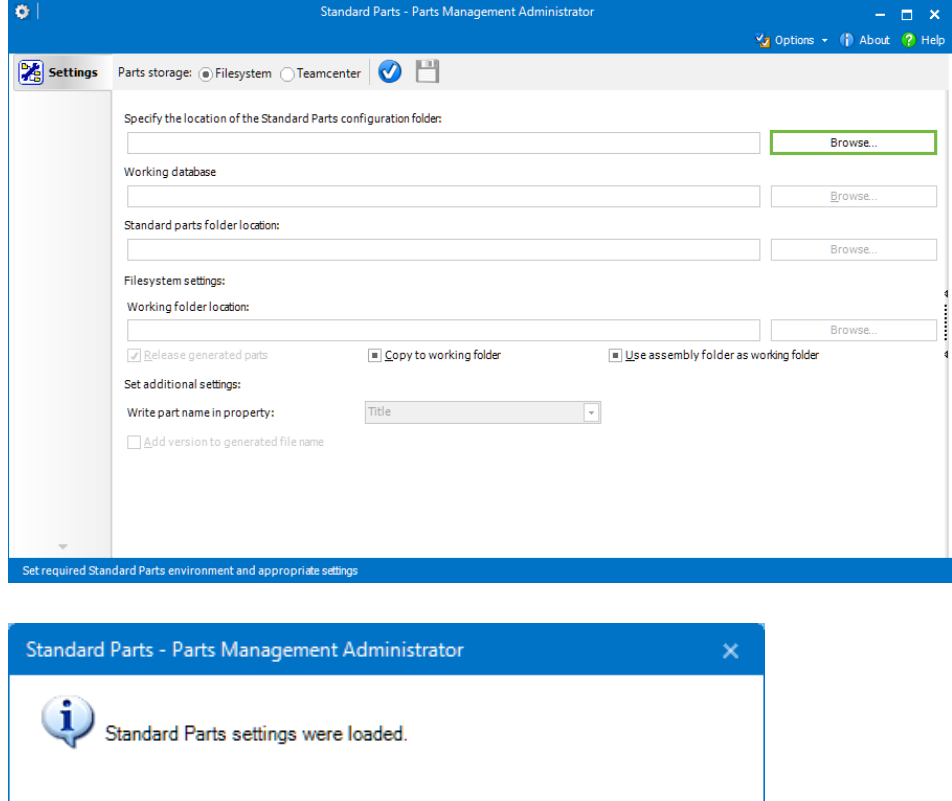

- De volgende opties zijn gebruiker specifiek:
	- 1. Als deze optie is aangevinkt, krijgen de standard parts de status 'released' wanneer je ze genereert. Hij schrijft de bestanden als 'Read-only' weg als je deze optie niet aanvinkt.
	- 2. Met deze optie bepaal je waar je de gegenereerde standard parts opslaat. Er zijn hier drie opties:
		- 1. Laat het selectie vakje open: De bestanden komen in de standard parts folder terecht.

OK

- 2. Klik één keer, je ziet een vinkje: hij plaatst altijd een kopie in de working folder. Vanuit de assembly maakt hij een verwijzing naar deze kopie. Variabele onderdelen komen altijd in de working folder terecht. De bestanden staan ook altijd in de standard parts folder.
- 3. Klik twee keer, je ziet een vierkantje: Je kan in Solid Edge, via de Standard Parts – Part Finder, bepalen of je de optie wel of niet gebruikt. (5)
- 3. Je hebt hier de mogelijkheid om de map van de samenstelling in te stellen als working folder. Door deze samen te gebruiken met 'Copy to working folder',

plaats je een kopie in de map waar de samenstelling staat. Ook hier zijn er drie opties:

- 1. Laat het selectie vakje open: Je gebruikt deze optie niet.
- 2. Klik één keer, je ziet een vinkje: De bestanden komen in de map van de samenstelling terecht.
- 3. Klik twee keer, je ziet een vierkantje: Je kan in Solid Edge, via de Standard Parts – Part Finder, bepalen of je de optie wel of niet gebruikt. (6)
- 4. Met deze optie voeg je de standard part versie aan de bestandsnaam van gegenereerde parts toe, zoals bijvoorbeeld Pipe\_DIN\_2440\_1x3.25\_**v20.00**.par. Ons advies is om deze optie uit te zetten.

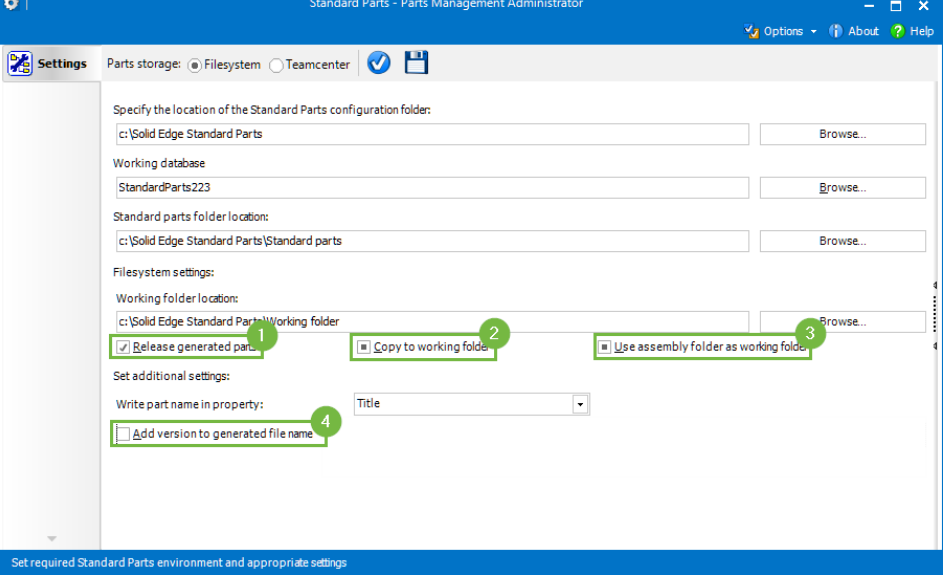

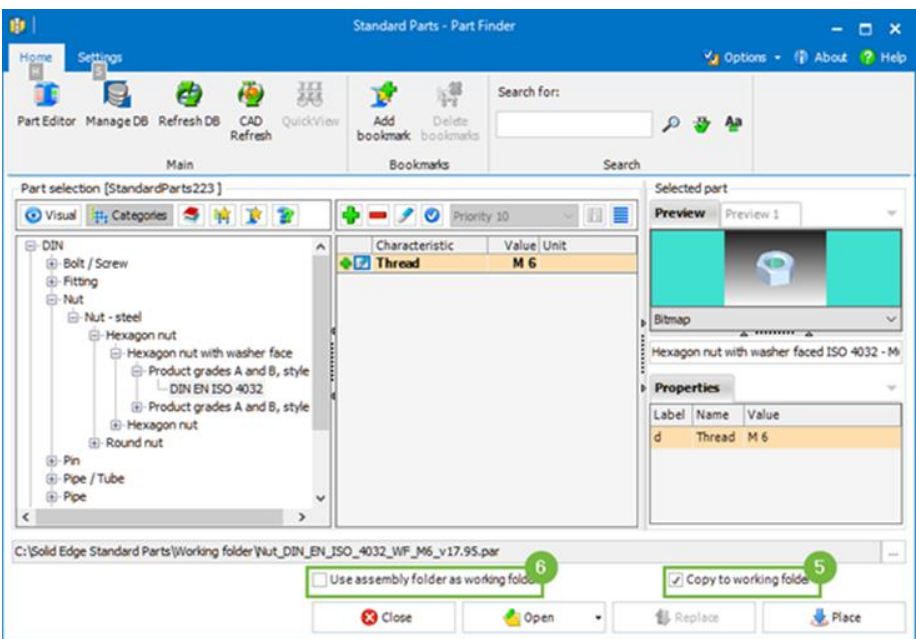

• Sla de instellingen op en sluit de Parts Management Administrator af

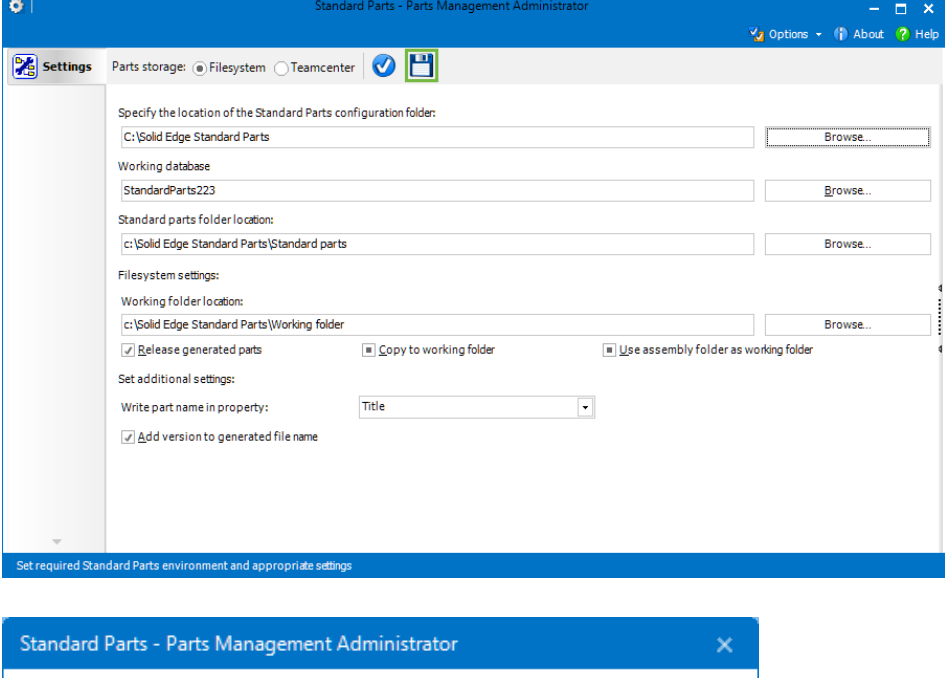

<span id="page-7-0"></span>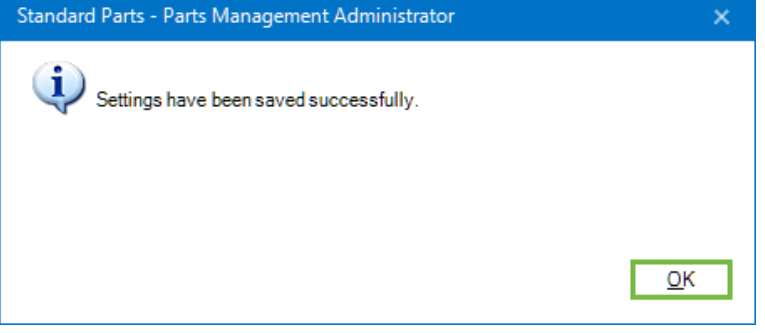

#### <span id="page-8-0"></span>Stap 5 • Controleren van de File Locations

Controleer de verwijzing in Solid Edge voor de *Standard Parts configuration file*:

- Deze verwijzing is alleen zichtbaar in de File Locations wanneer de Assembly omgeving actief is.
- File > Settings > Options (1) > File locations (2) > Standard Parts configuration file (3) > Modify (4) > Browse naar de .pmsx file op de server > Open

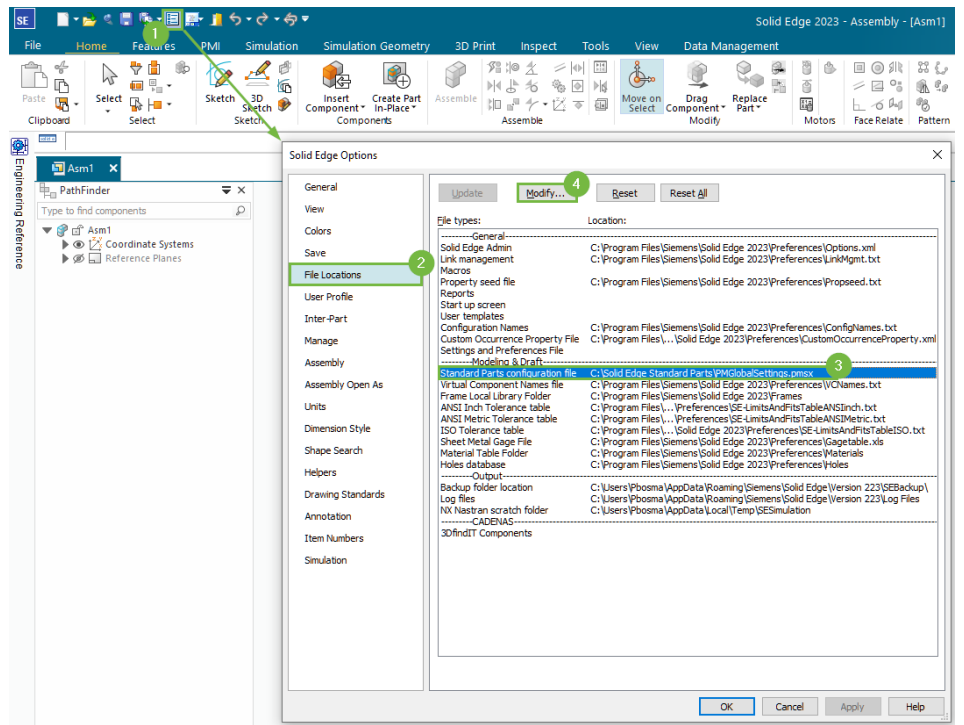

### <span id="page-9-0"></span>Stap 6 • Installatie Machinery Library / Piping Library

Deze stap is alleen nodig wanneer je de bestaande machinery Libary wilt updaten. Je kunt deze stap ook gebruiken om de Piping Library up te daten.

#### Machinery Library

De Machinery Library is inbegrepen bij een Classic en Premium licentie. Ook is het beschikbaar als Add-on bij andere licenties.

#### Piping library

Voor de Piping library is een aparte licentie nodig en deze is vervolgens te gebruiken met de Foundation, Classic en Premium licentie.

- Dubbelklik op de gedownloade *Standard\_Parts\_Libraries\_2023\_2xxx.exe* om deze uit te voeren.
	- Klik onderstaande schermen door:Siemens Solid Edge Standard Parts Library Setup  $\Box$  $\times$ Welcome to the Siemens Solid Edge Standard Parts Library Setup Wizard The Setup Wizard will install Siemens Solid Edge Standard Parts Library on your computer. Click Next to continue or<br>Cancel to exit the Setup Wizard. **SOLID EDGE** Back Next Cancel

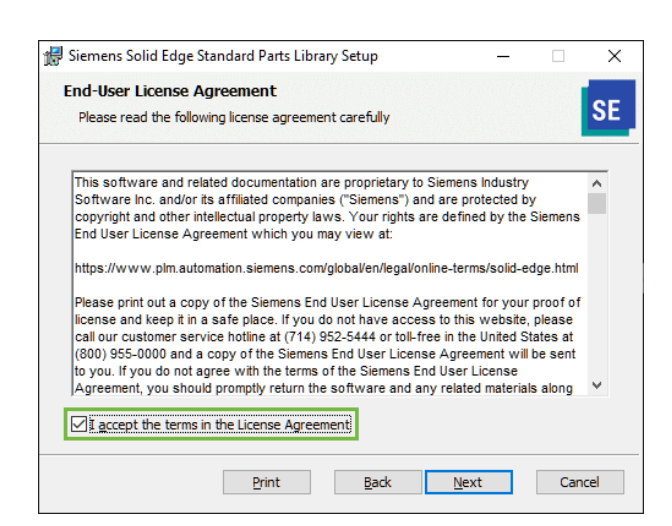

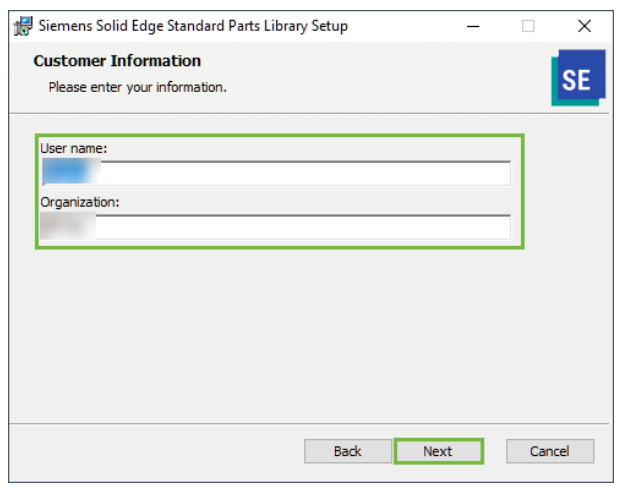

- 1. Selecteer welke libraries je wilt installeren.
- 2. Klik op de + voor de Master Part Files om deze uit te klappen. Klik op de normen die je in een vorige versie hebt geïnstalleerd.
- 3. Selecteer 'Entire feature will be installed on local hard drive' voor een lokale installatie.
- 4. Selecteer dan het vinkje voor 'Add the selected….' En kies de optie 'Update'. Hiermee pas je alleen de onderdelen aan die ten opzichte van een vorige versie zijn gewijzigd.
- 5. Klik op Next.

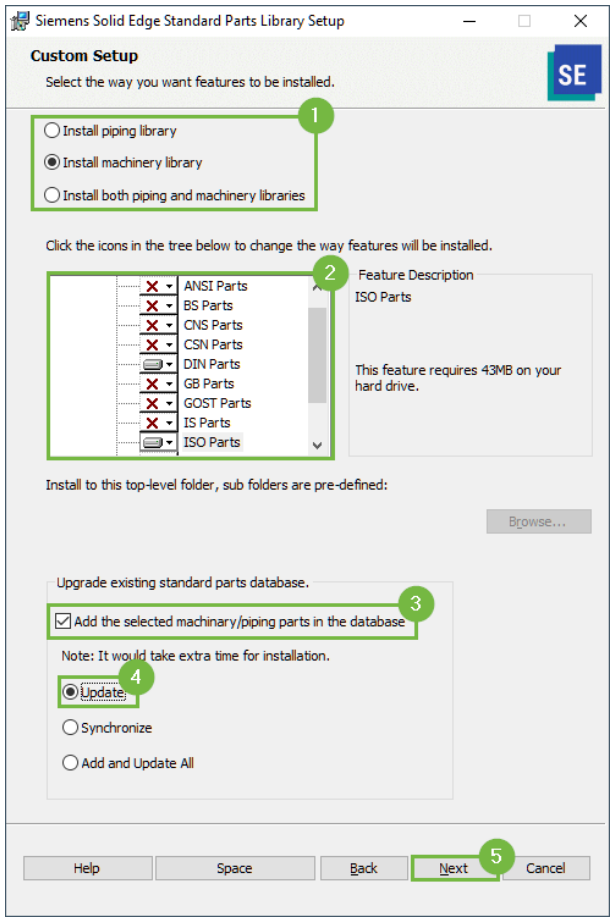

#### • Selecteer de gewenste taal en klik op Next.

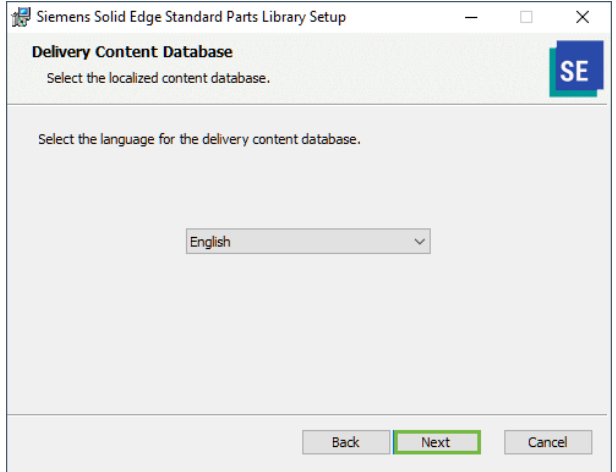

#### Klik op 'Install' om de installatie te starten.

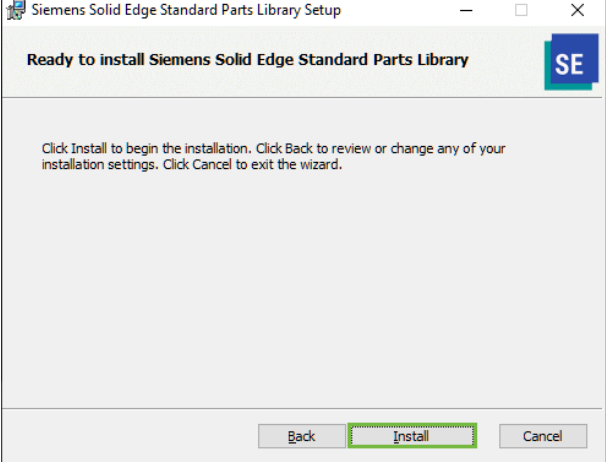

Wanneer de installatie klaar is, zie je het volgende scherm. Druk op 'Finish'.

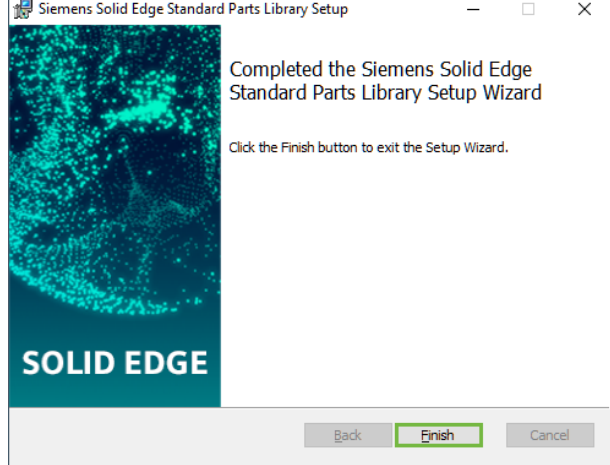

## <span id="page-12-0"></span>FAQ

- **Ik heb geen gegevens om in te loggen bij het Siemens support Center.** Klik [hier](https://enginia.nl/documents/6/Webkey_aanmaken.pdf) voor de uitleg om een Webkey aan te maken.
- **Wanneer ik Standard Parts in Solid Edge wil opstarten, dan gebeurt er niets.** Zorg ervoor dat de verwijzing in de Solid Edge options goed staat. Volg hiervoor de

stappen uit

Stap 5 • Controleren [van de File Locations](#page-7-0)

• **Alles is geïnstalleerd, maar wanneer ik de Standard Parts vanuit Solid Edge opstart, krijg ik de volgende foutmelding:**

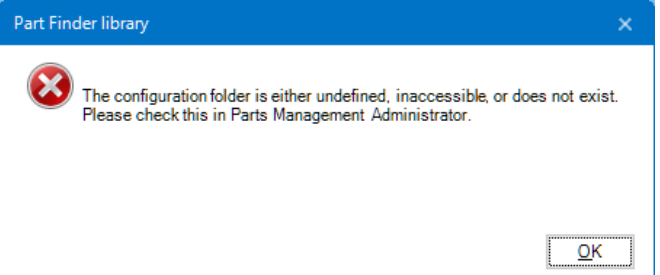

Zorg ervoor dat de verwijzing in de Solid Edge options goed staat. Volg hiervoor de stappen uit

- o Stap 5 Controleren [van de File Locations](#page-7-0)
- o Controleer of de Parts Management administrator goed is ingesteld. Bekijk hiervoor Stap 4 • [Parts Management Administrator](#page-4-2) instellen.
- **Wanneer ik Standard Parts vanuit Solid Edge open, dan krijg ik de volgende foutmelding:**

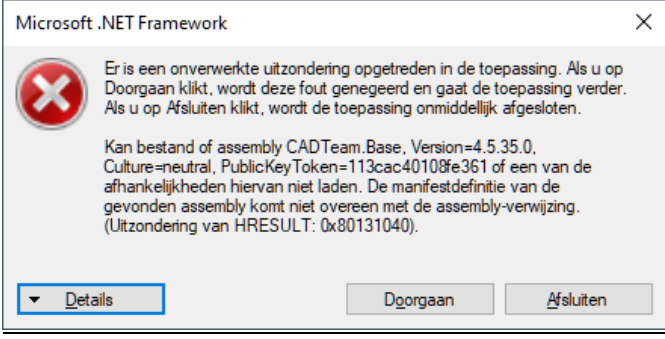

Installeer de laatste update voor Solid Edge. De melding komt naar voren omdat je de Standard Parts administrator hebt geïnstalleerd en je nog op de release versie van Solid Edge 2023 zit.

• **Als ik zoek in Windows naar de Parts Management Administrator vind Windows hem niet. Hoe kan ik hem toch opstarten?**

Ga naar de Program folder van Solid Edge > StdParts. Open daar dit bestand: " C:\Program Files\Siemens\Solid Edge 2023\Program\StdParts\PMAdministrator.exe"

• **Ik krijg een error in de Parts Management Administrator.** Controleer of jouw Windows account genoeg rechten heeft. Je hebt administrator rechten nodig voor het beheer van Standard Parts.

• **Tijdens de installatie van de libraries is het gedeelte voor het updaten van de huidige library uitgegrijst.**

De database van standard parts is nog niet goed bijgewerkt voor 2023. Update eerst de database voordat je de libraries installeert:

- o Open de Database administrator via C:\Program Files\Siemens\Solid Edge 2023\Program\StdParts\DBAdministrator.exe
- o Kies bovenin voor 'Add parts'
- $\circ$  In het volgende scherm zie je al de locatie waar standard parts is geïnstalleerd, Zo niet voeg hem dan toe via 'Add Path'
- o Druk op 'OK' om het process te starten. Dit kan aardig wat tijd in beslag nemen afhankelijk van de grootte van de dataset.
- **Ik krijg een error dat de Microsoft SQL onderdelen niet goed zijn geïnstalleerd.**  Rond de installatie verder af en probeer of je de Standard Parts kunt starten. Mogelijk is de installatie namelijk toch voldoende afgerond. Werkt het niet, zoek dan het gedownloade bestand 'StandardPartsAdministrator\_2023\_ENGLISH.exe' op. Pak het bestand uit. In de mappenstructuur die nu ontstaat, open 'Standard Parts Administrator' > 'ISSetupPrerequisites'. Hier staat voor beide Microsoft SQL onderdelen het losse installatiebestand. Installeer de onderdelen die niet gelukt zijn tijdens de eerdere poging.
- **Ik heb het idee dat de Standard Parts folder (dataset) meer ruimte in beslag neemt dan nodig is.**
- Het kan zijn dat de dataset is vervuild met dubbele datasets van meerdere versies. Dit kan heel veel onnodige ruimte in beslag nemen. Denk je dat dit bij jou het geval is en wil je dit op laten schonen? Neem dan contact met ons op. Let er wel op dat dit een betaalde dienst is.
- **Ik heb de Standard Parts nu lokaal geïnstalleerd, maar wil dit graag op de server zetten.**

Een server installatie van Standard Parts is vanwege alle variabelen niet in een handleiding te vangen. We voeren het graag voor je uit, maar dit zal een betaalde dienst zijn. Neem voor de mogelijkheden contact op met [support@enginia.nl.](mailto:support@enginia.nl) 

• **Kan ik mijn eigen producten ook toevoegen aan de Standard Parts Database?** Binnen Standard Parts is een hoop mogelijk. Hieronder valt ook het toevoegen van je eigen onderdelen of onderdelen met verschillende materialen. Tijdens een consult vertellen we hier meer over en helpen we je ermee op weg. Neem contact met ons op om dit consult in te plannen.

#### • **Mijn vraag staat hier niet tussen.**

- Geen probleem. Neem contact op met Solid Edge Support van Enginia via:
	- o Klantportaal: [mijn.enginia.nl](http://mijn.enginia.nl/)
	- o Telefoon: 085-4891717
	- o Mail: [support@enginia.nl](mailto:support@enginia.nl)

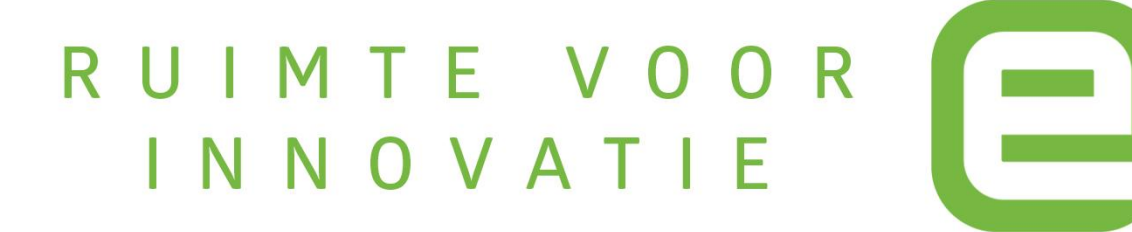